## 新規登録

- 1. 右の QR コード、または URL からこちらのページにアクセスしてください。
- 2.「新規登録」を押します。

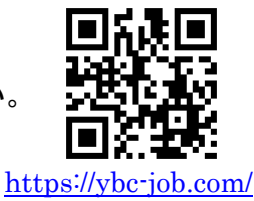

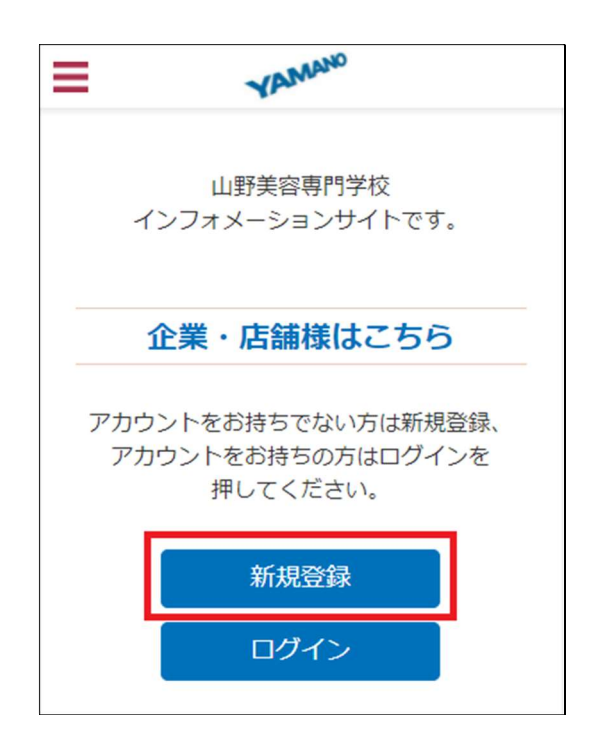

3. 会社名(又は代表サロン名)、担当者氏名、メールアドレス、パスワードをご入力いた だき「送信」を押してください。

「送信」を押すと、ご入力いただいたメールアドレスにメールが送信されます。 career@yamano.jp からのメールを受信できるよう設定してください。メールが届かない場 合は、迷惑メールフォルダにメールが届いていないかご確認ください。どうしてもメールが 届かない場合は、お問合せ下さい。

4. 届いたメール内の URL にアクセスしてください。

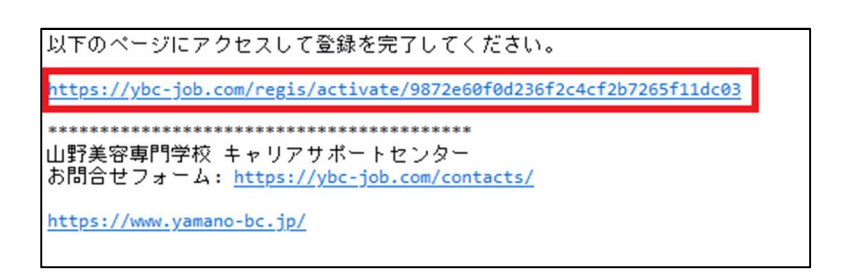

5.アクセスしたページで本社情報をご入力頂き「送信」を押して頂くとアカウントの登録 が完了します(求人の登録はまだ完了していません)

## 求人の登録

1.「OOOO 年度の求人を登録」を押してください。

- 2.必要事項を入力し「保存して次へ」を押し、①~④ページまで進めてください。
- 3.④ページで「保存して確認」を押します。

4.内容をご確認いただき「登録を完了する」を押すと求人の登録が完了し、学生に公開さ れます。

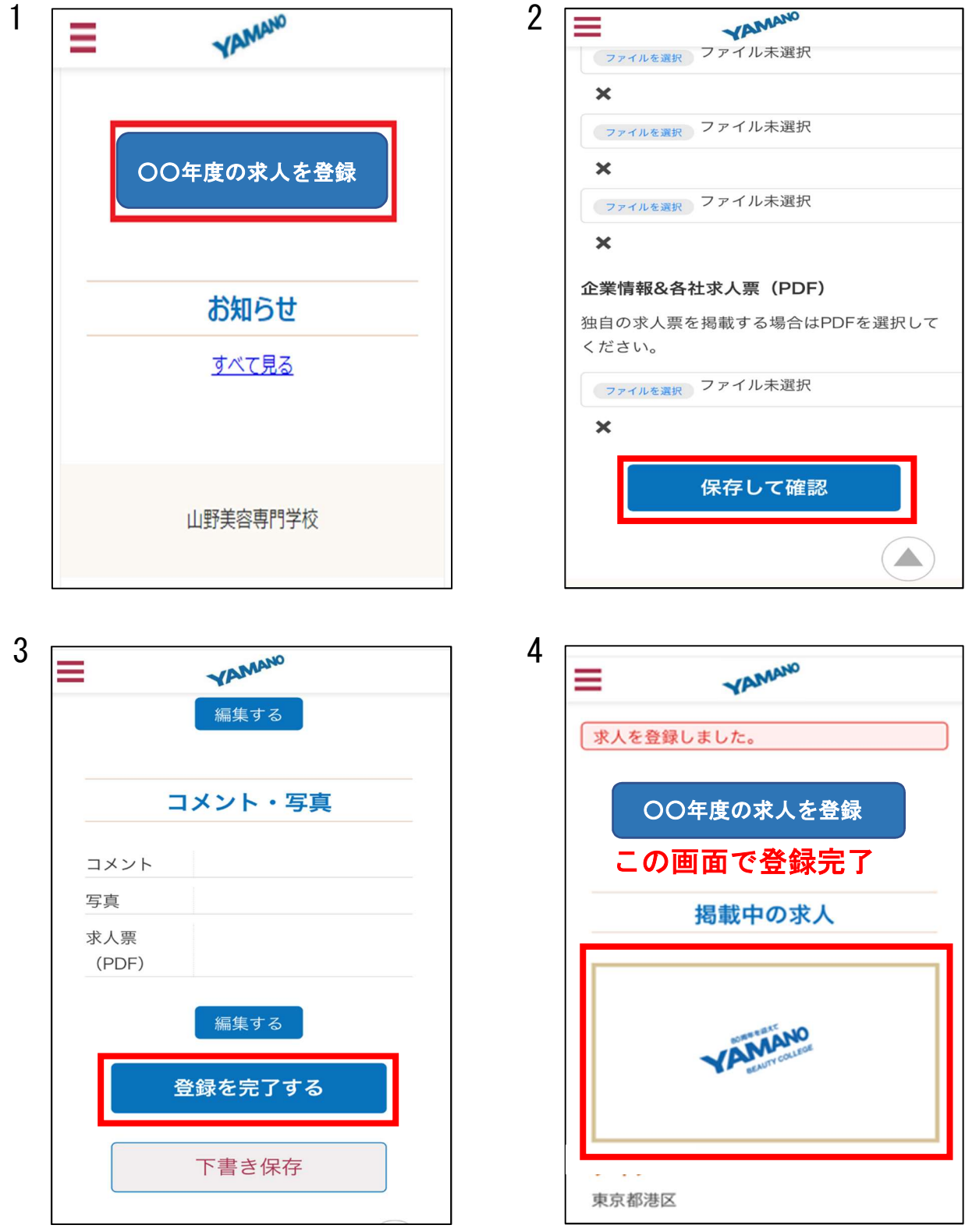

## 新規登録後の編集方法

- 1.「掲載中の求人」にある編集したい求人をクリックします。
- 2.編集したい項目の下の「編集」ボタンを押します。
- 3.内容を編集し「送信」を押すと編集が完了します。

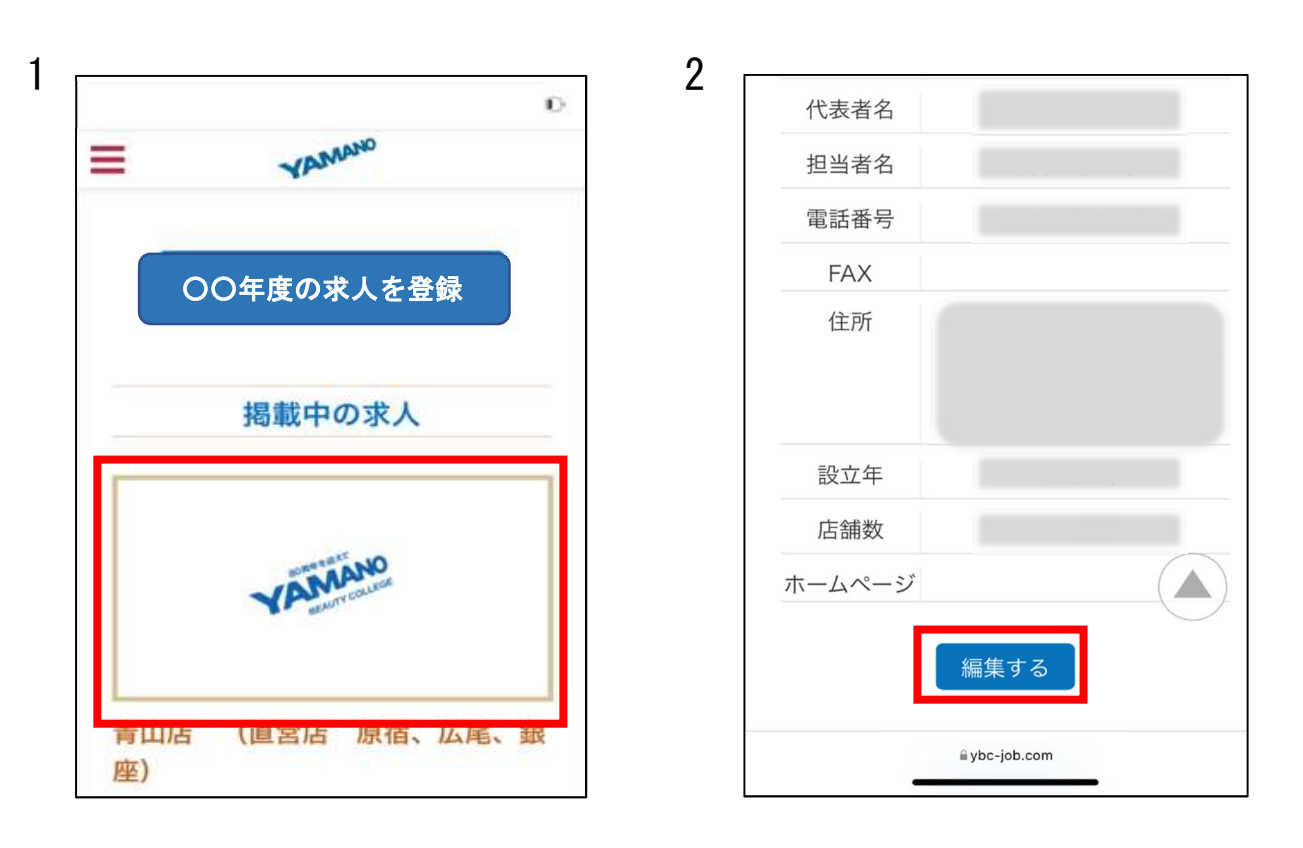

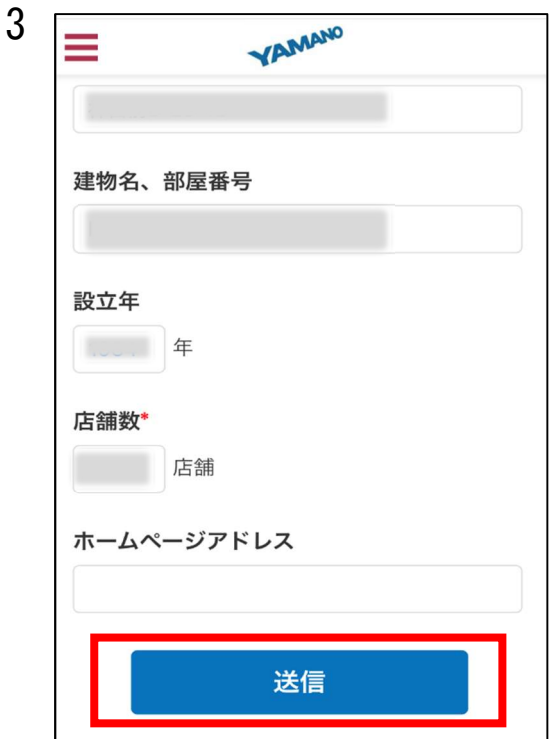

## 次年度以降の登録について

- 1.年度ごとに求人登録が必要ですが、今年度の求人をコピーして簡単に登録ができます。
- 2.去年度と同じ求人を登録する場合は、「過去の求人」にある求人をクリックします。
- 3.「OOOO 年度の求人にコピー」を押します。
- 4.「コピーを実行」を押すと、求人が下書き状態でコピーされます。

求人内容を確認し、最下にある「登録を完了へ」を押すと登録が完了し学生に公開されます。

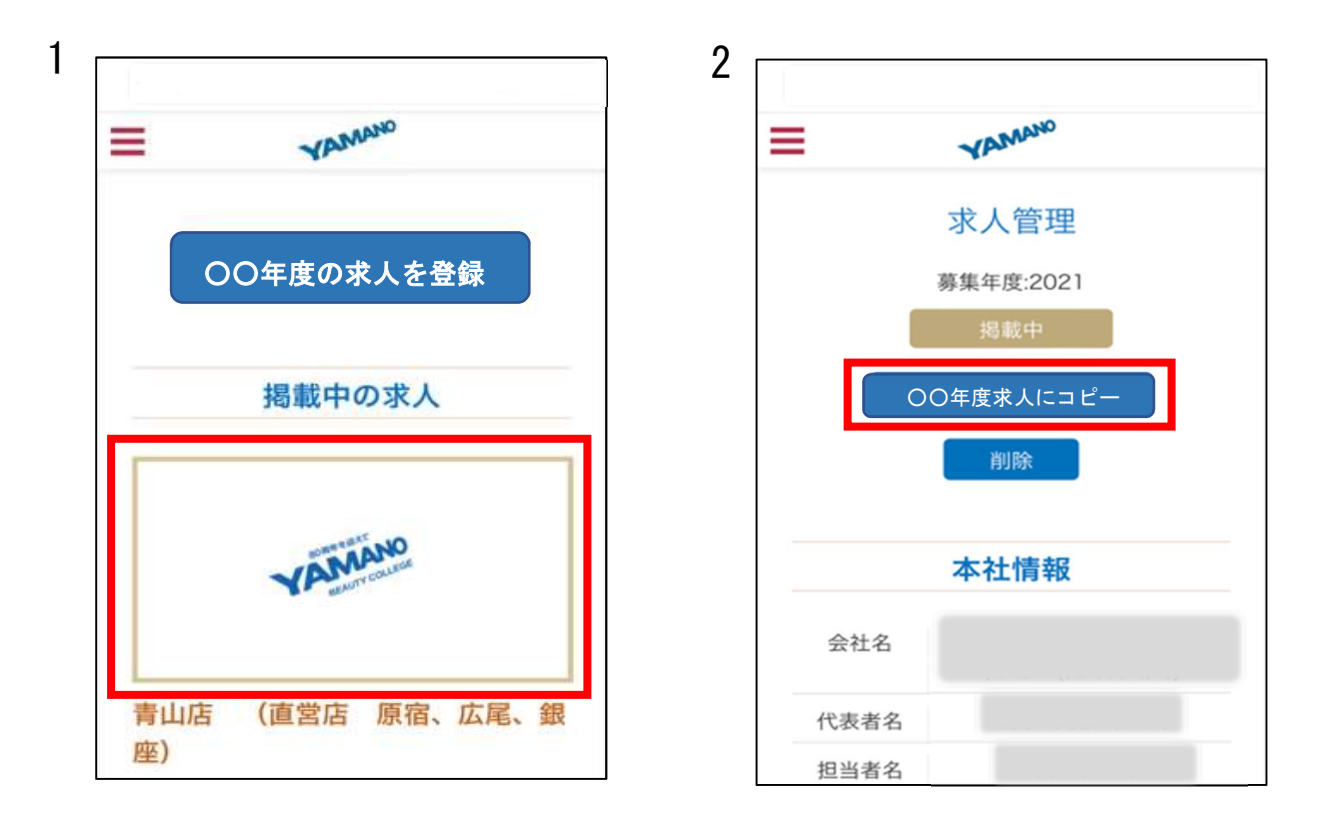

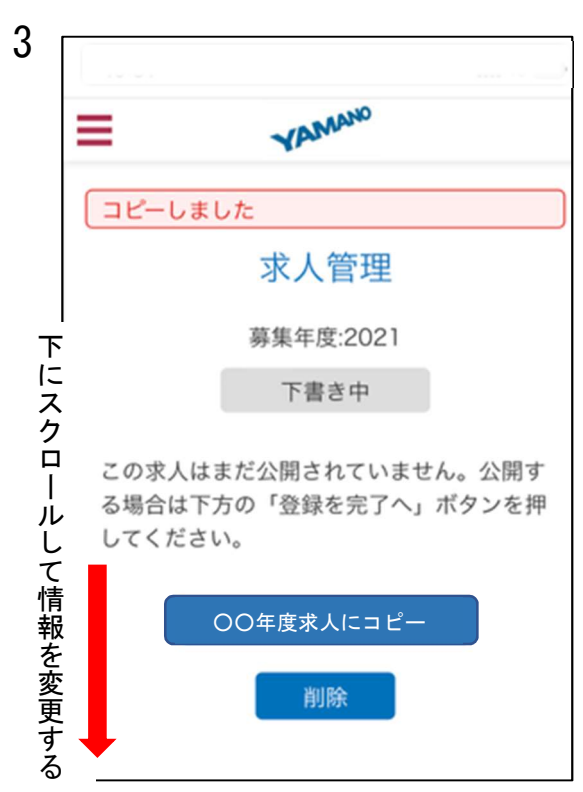

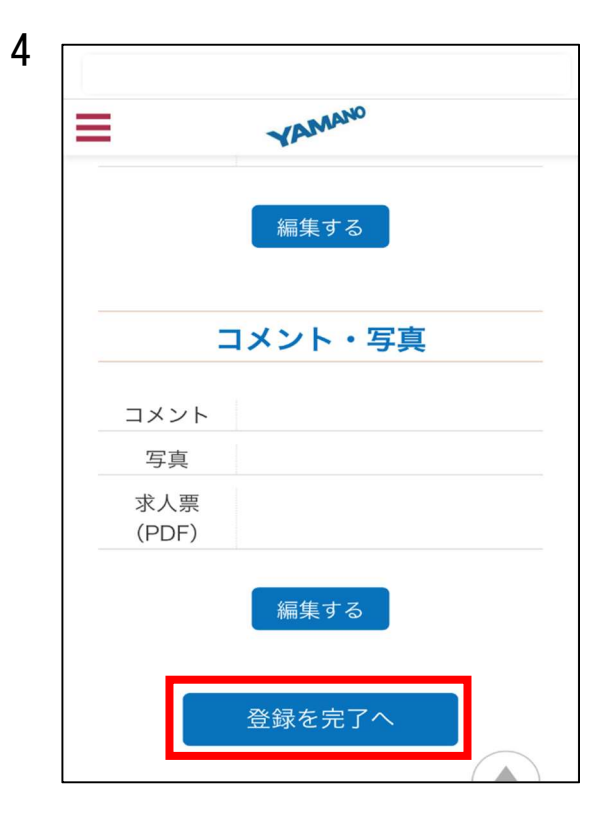